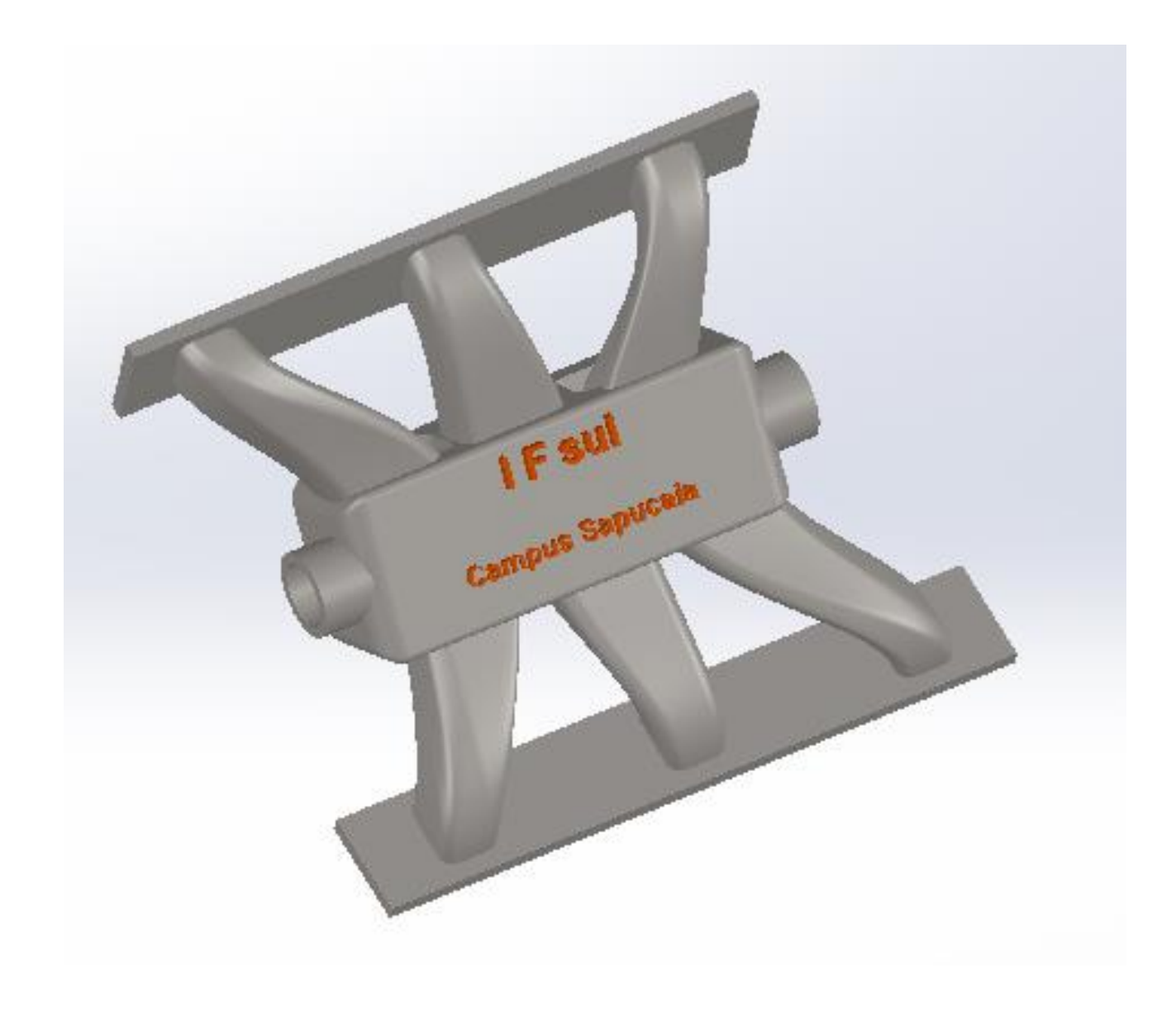

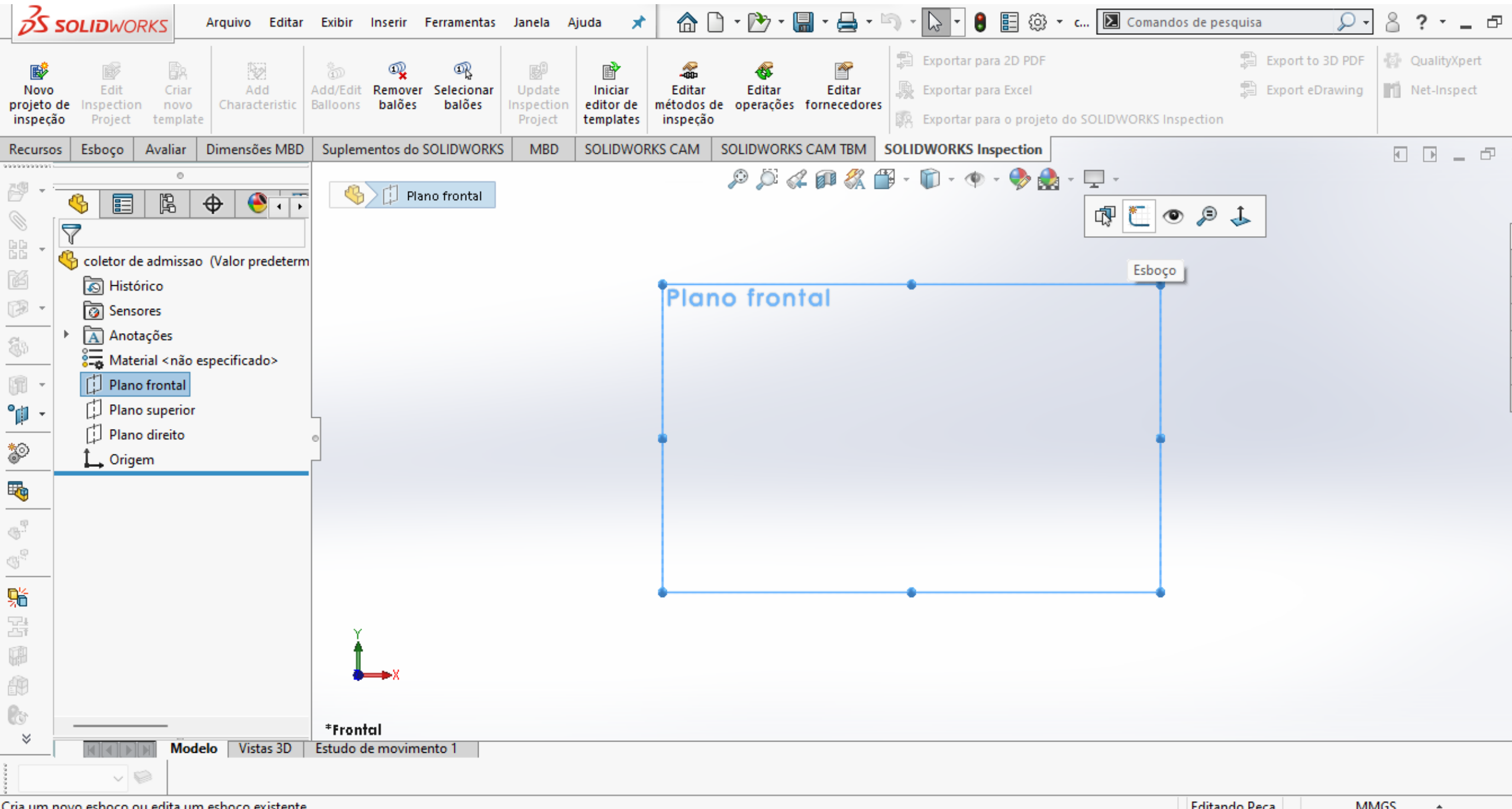

Editando Peça **MMGS** 

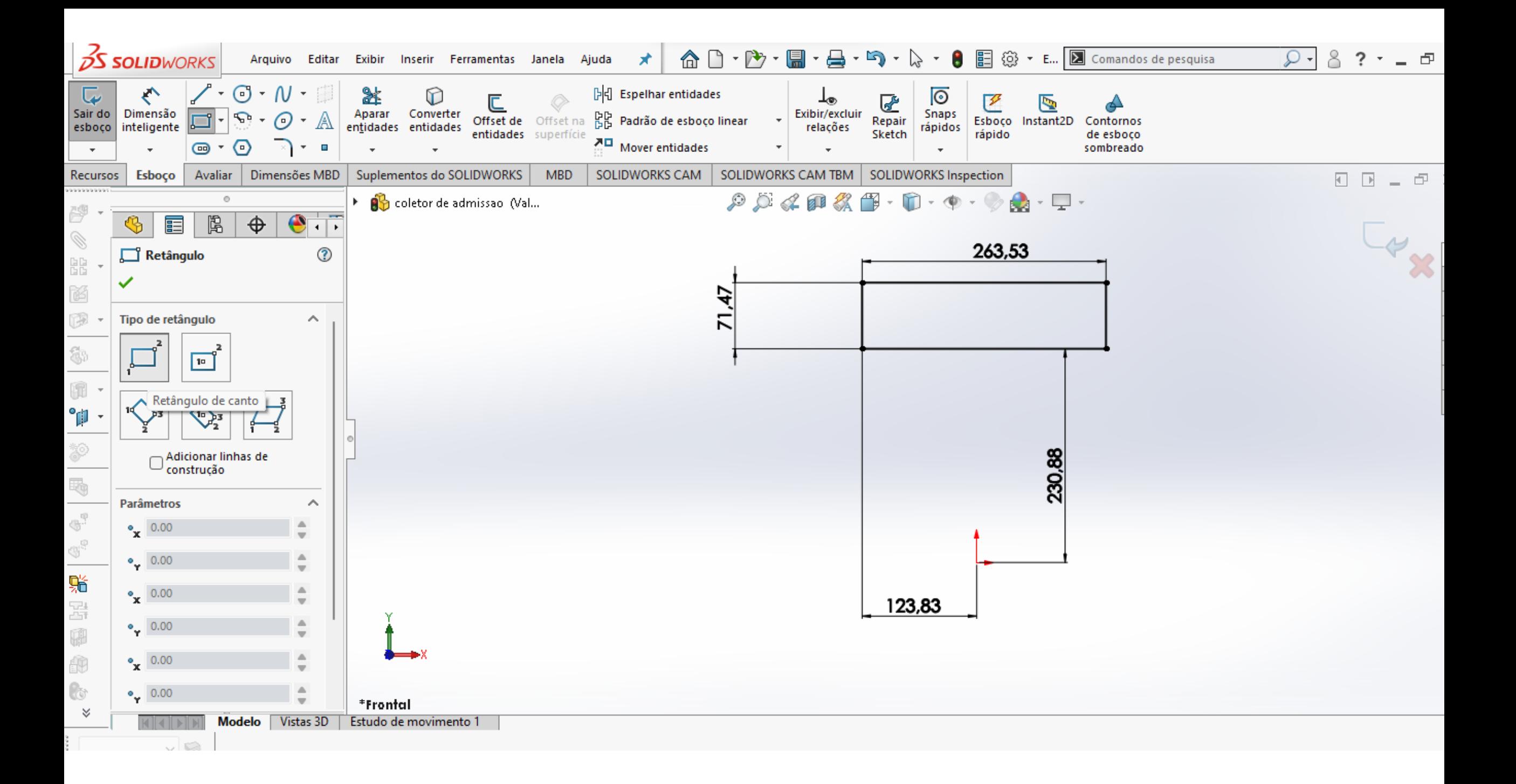

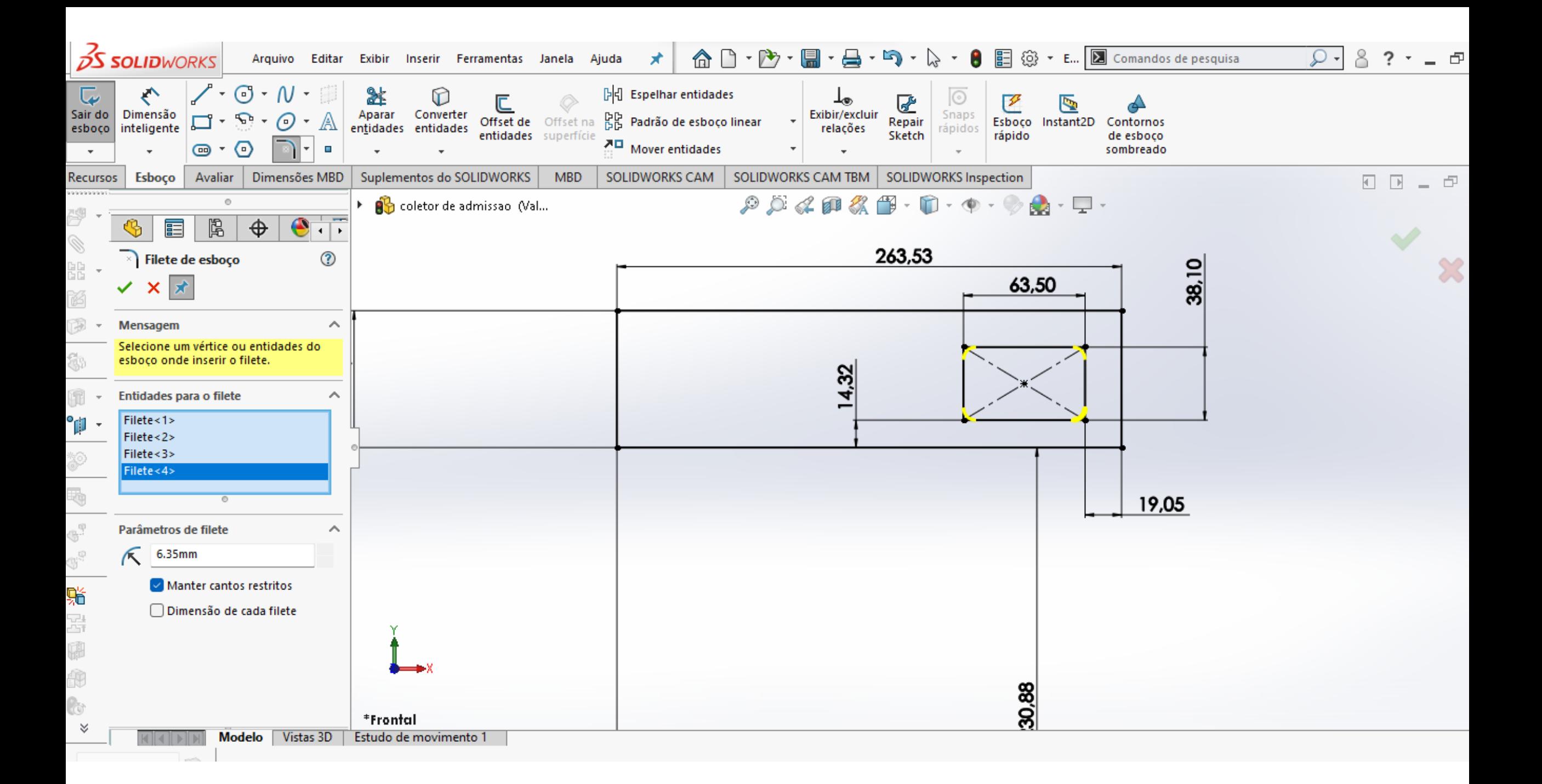

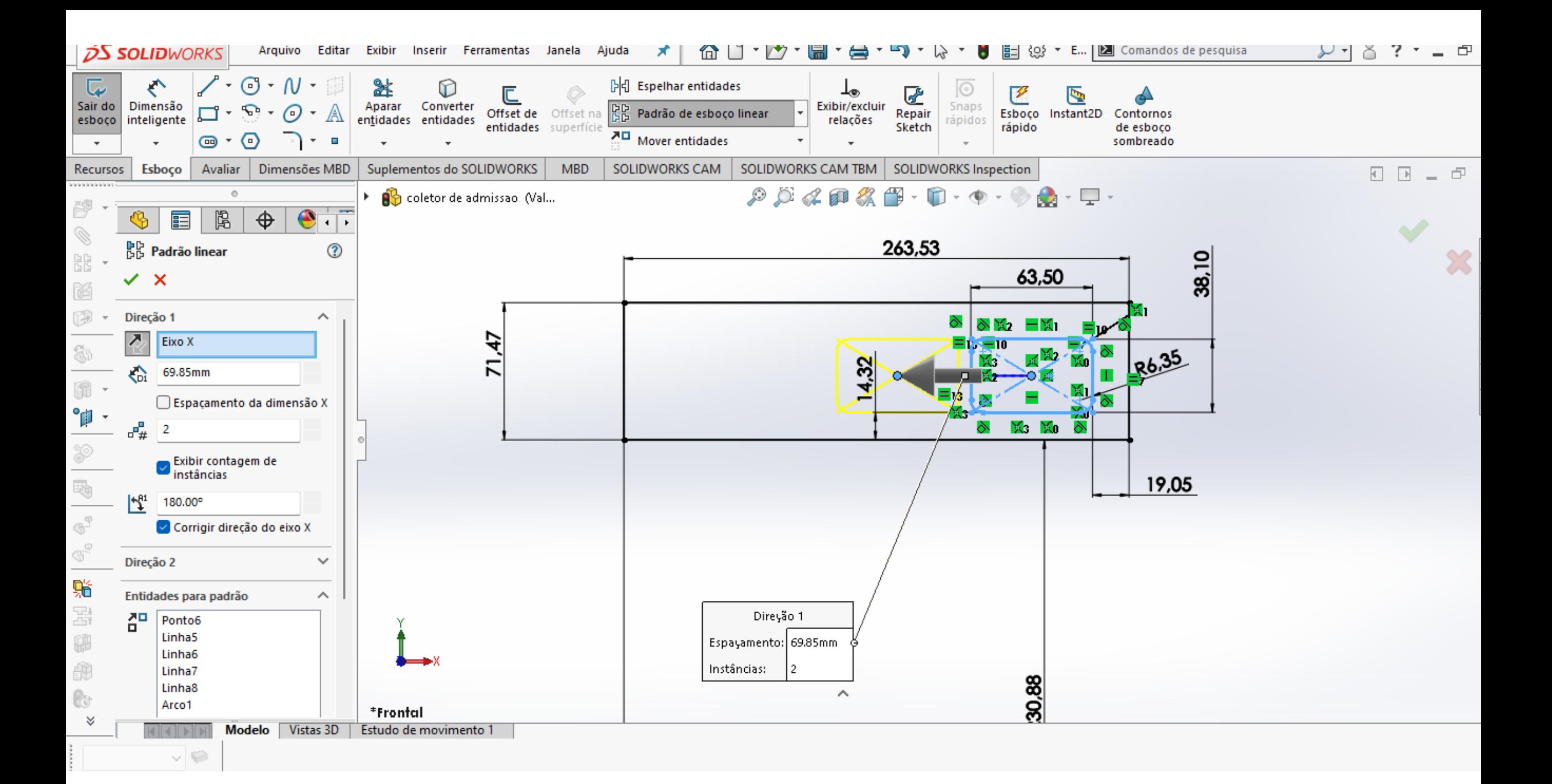

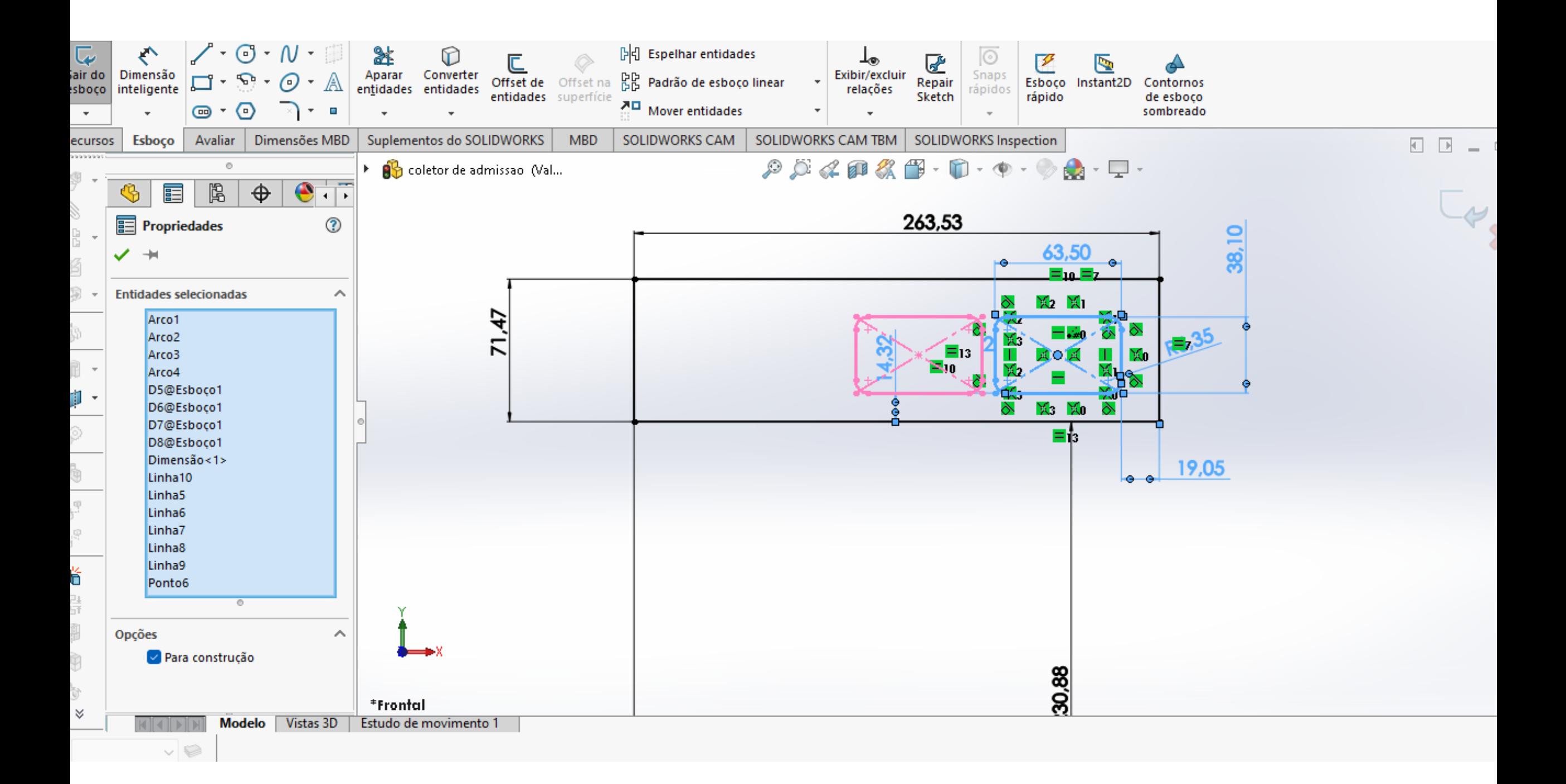

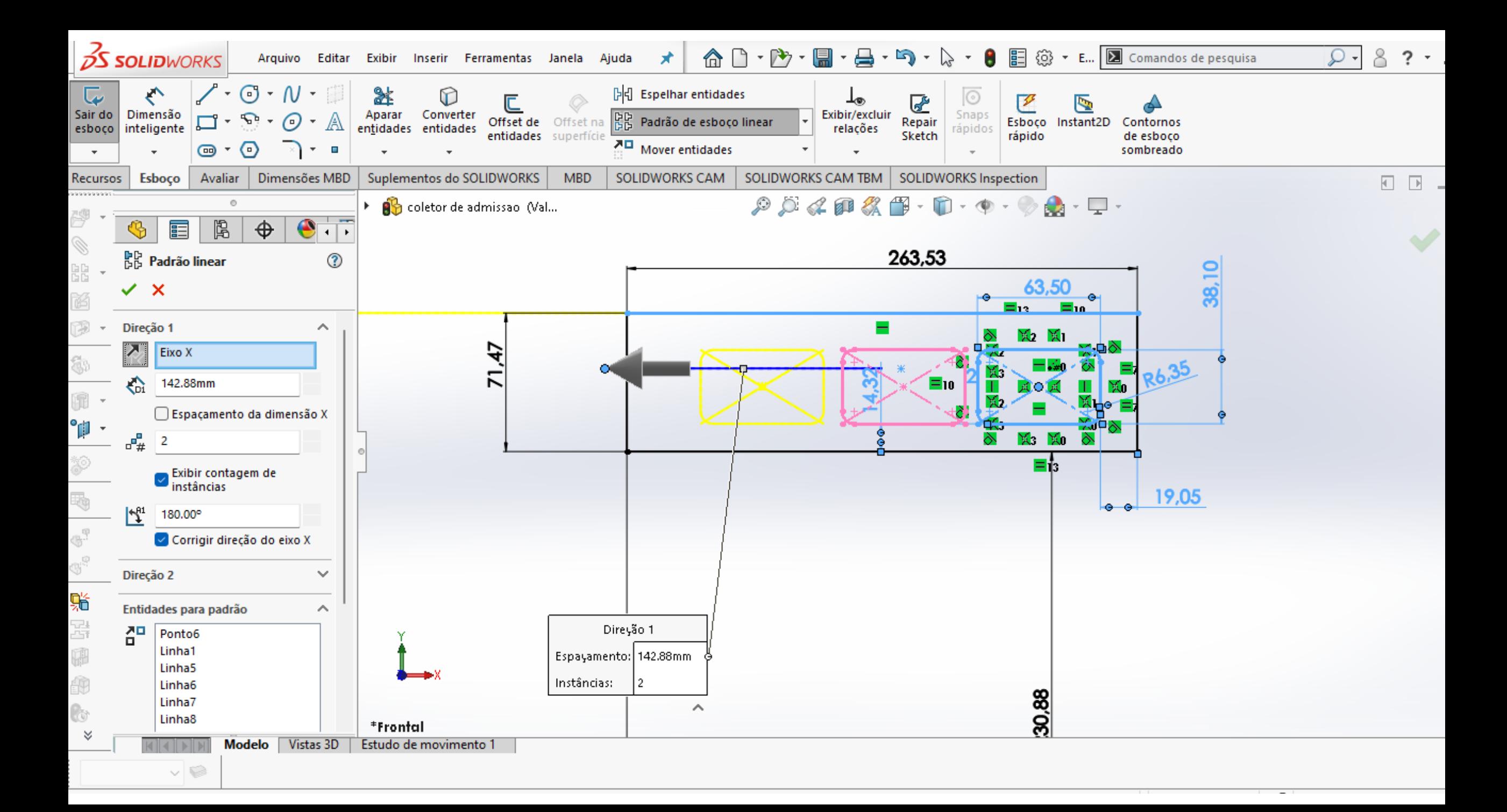

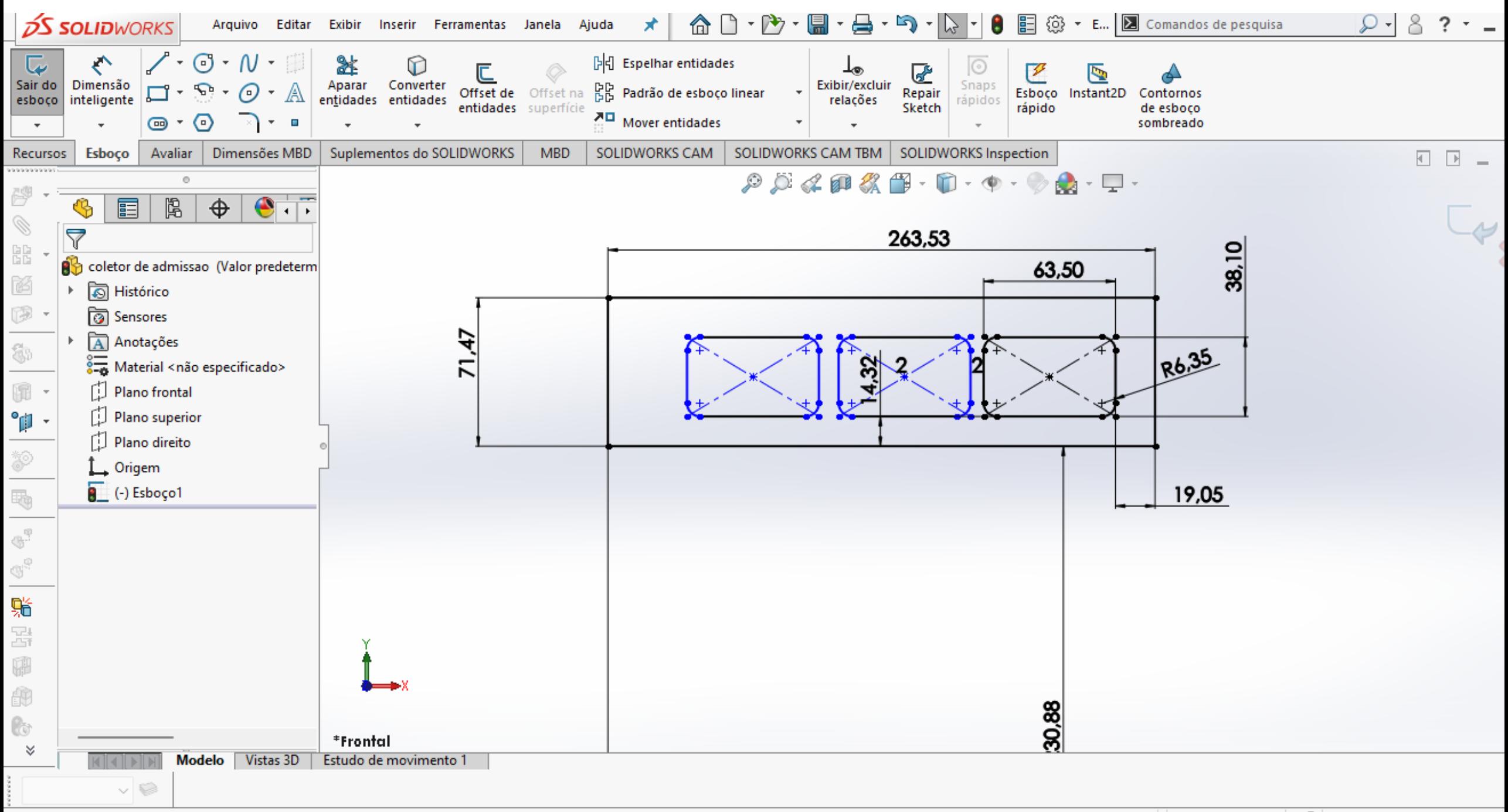

coletor de admissao

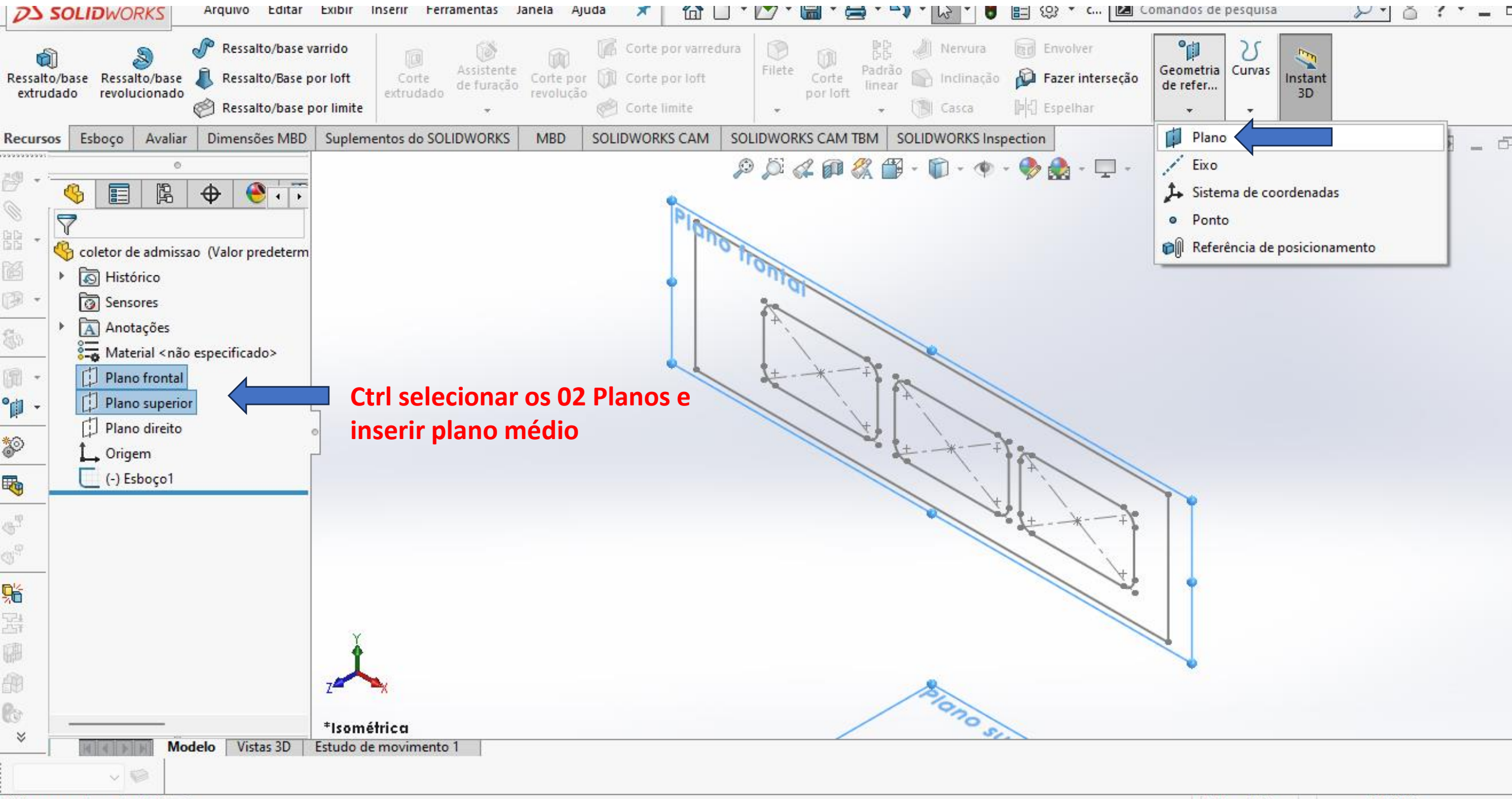

Adiciona um plano de referência.

Editando Peça **MMGS**  $\blacktriangle$ 

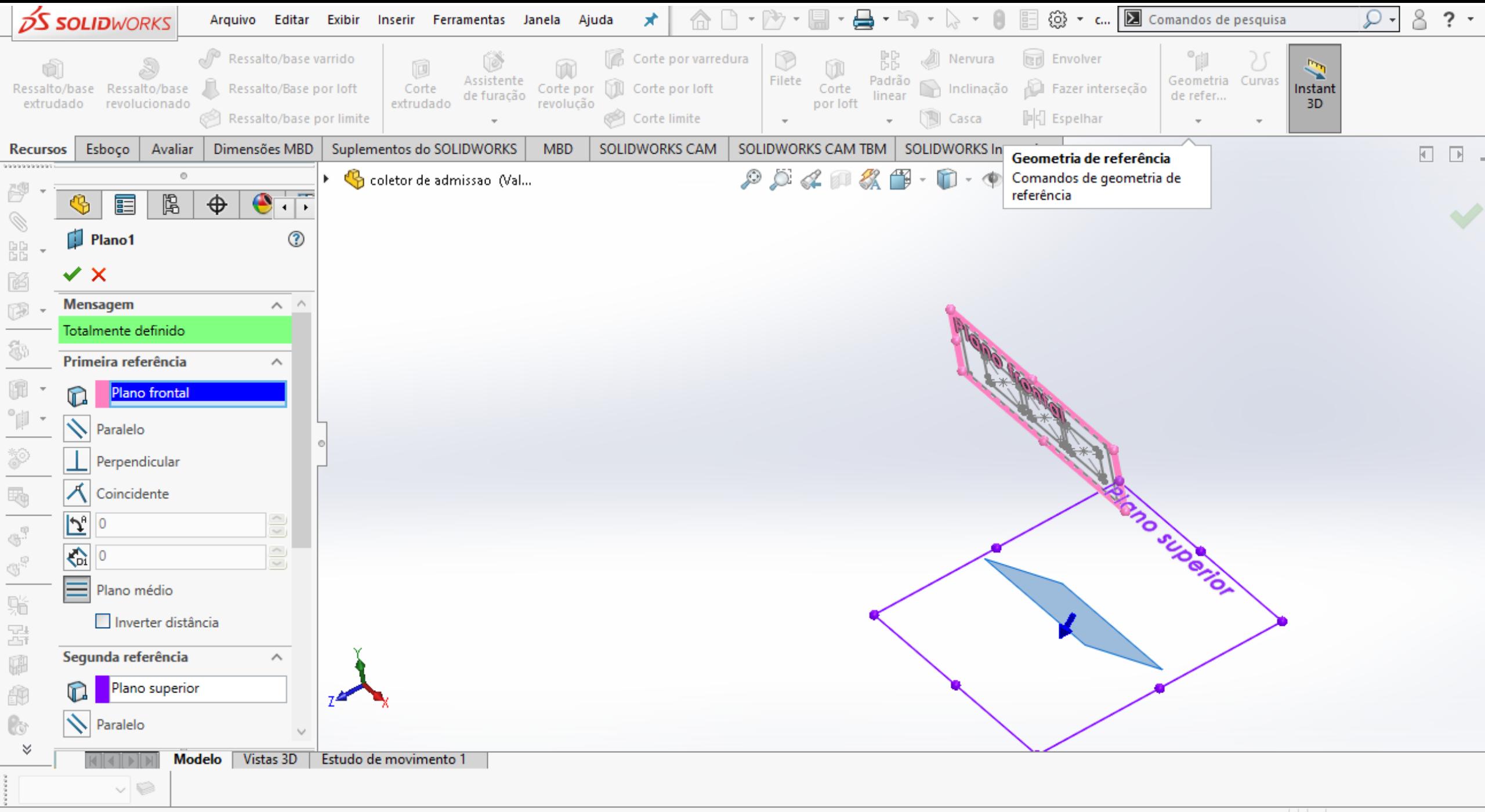

Comandos de geometria de referência

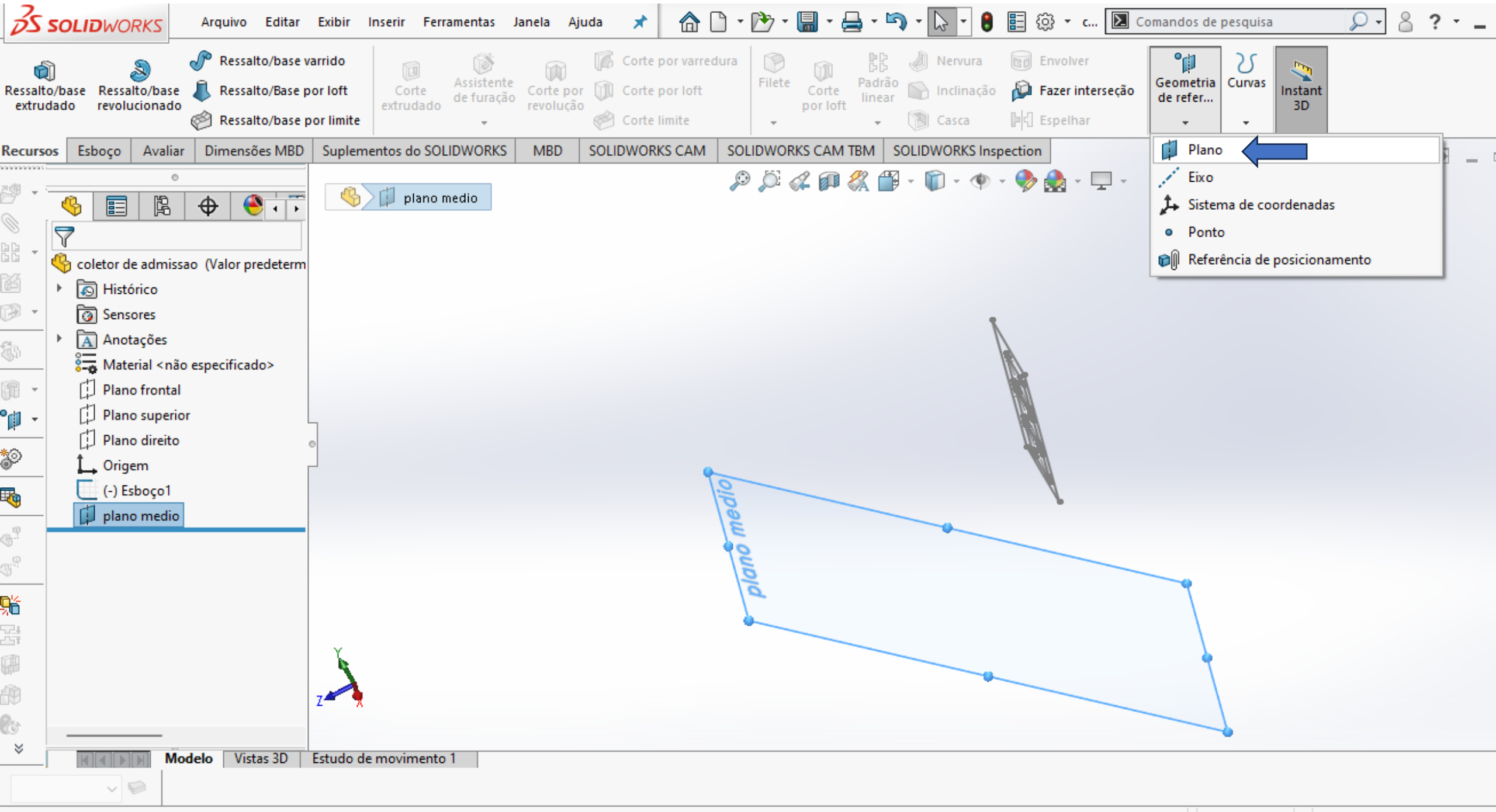

diciona um plano de referência.

Editando Peça **MMGS** 

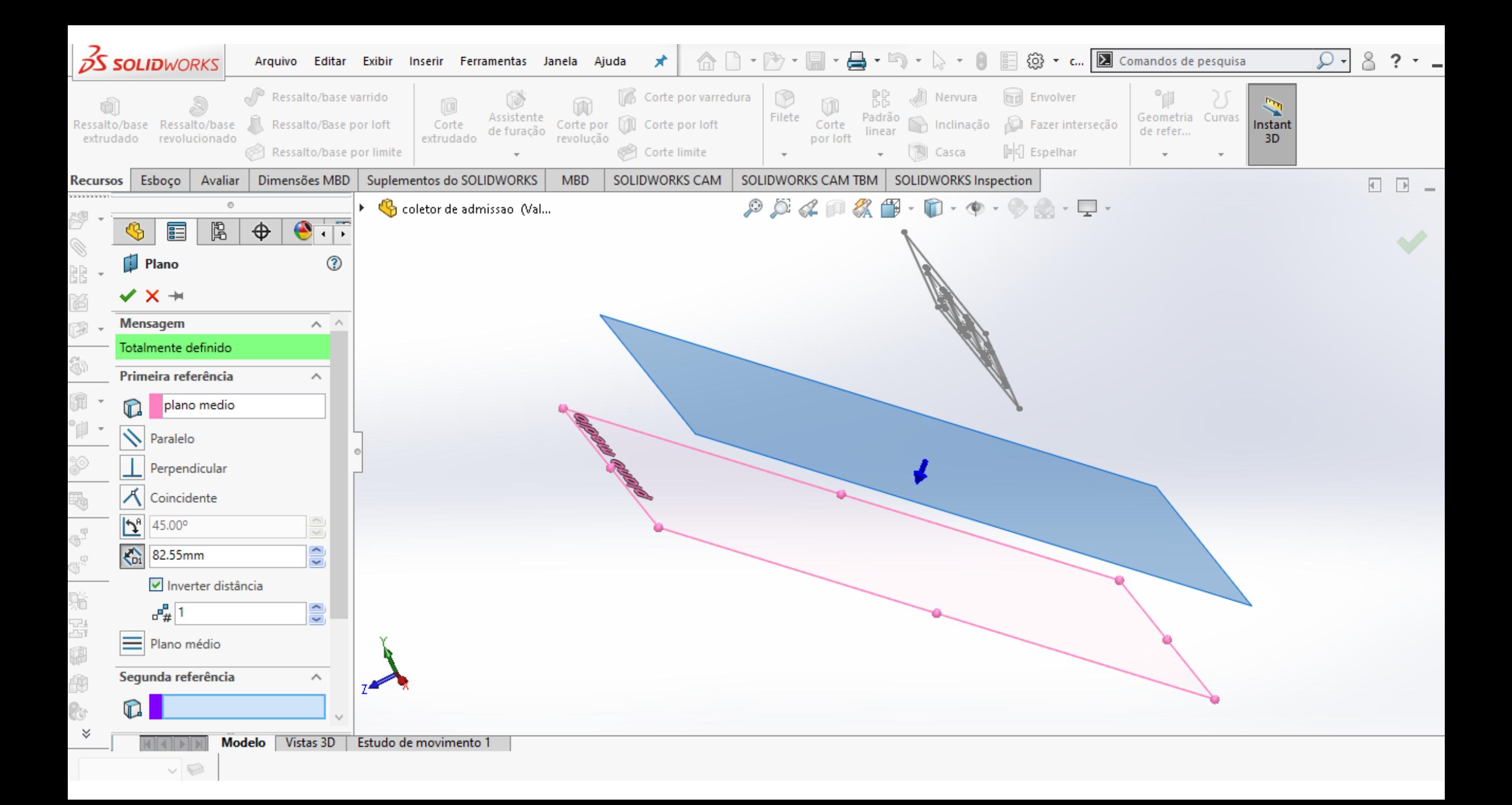

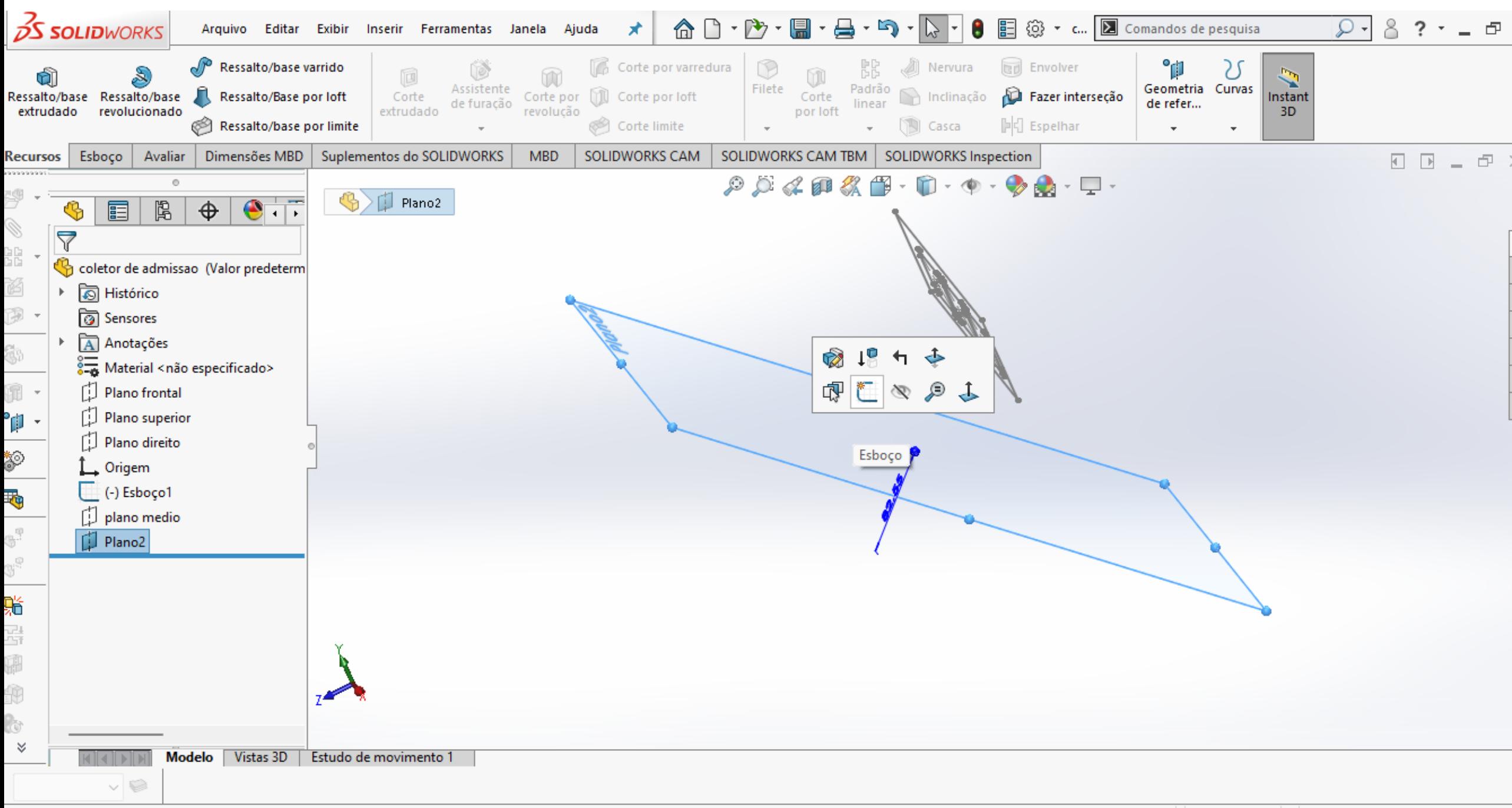

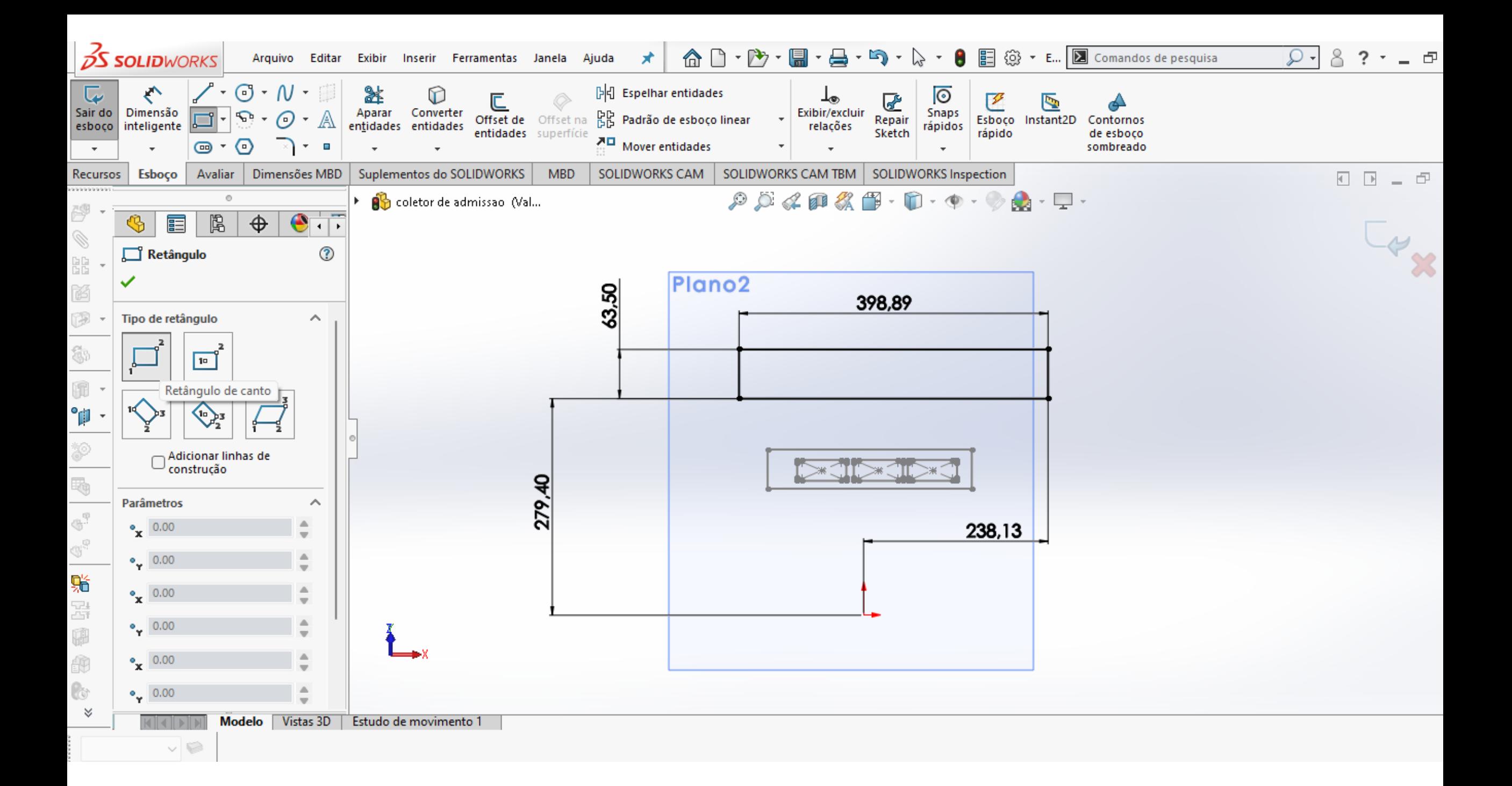

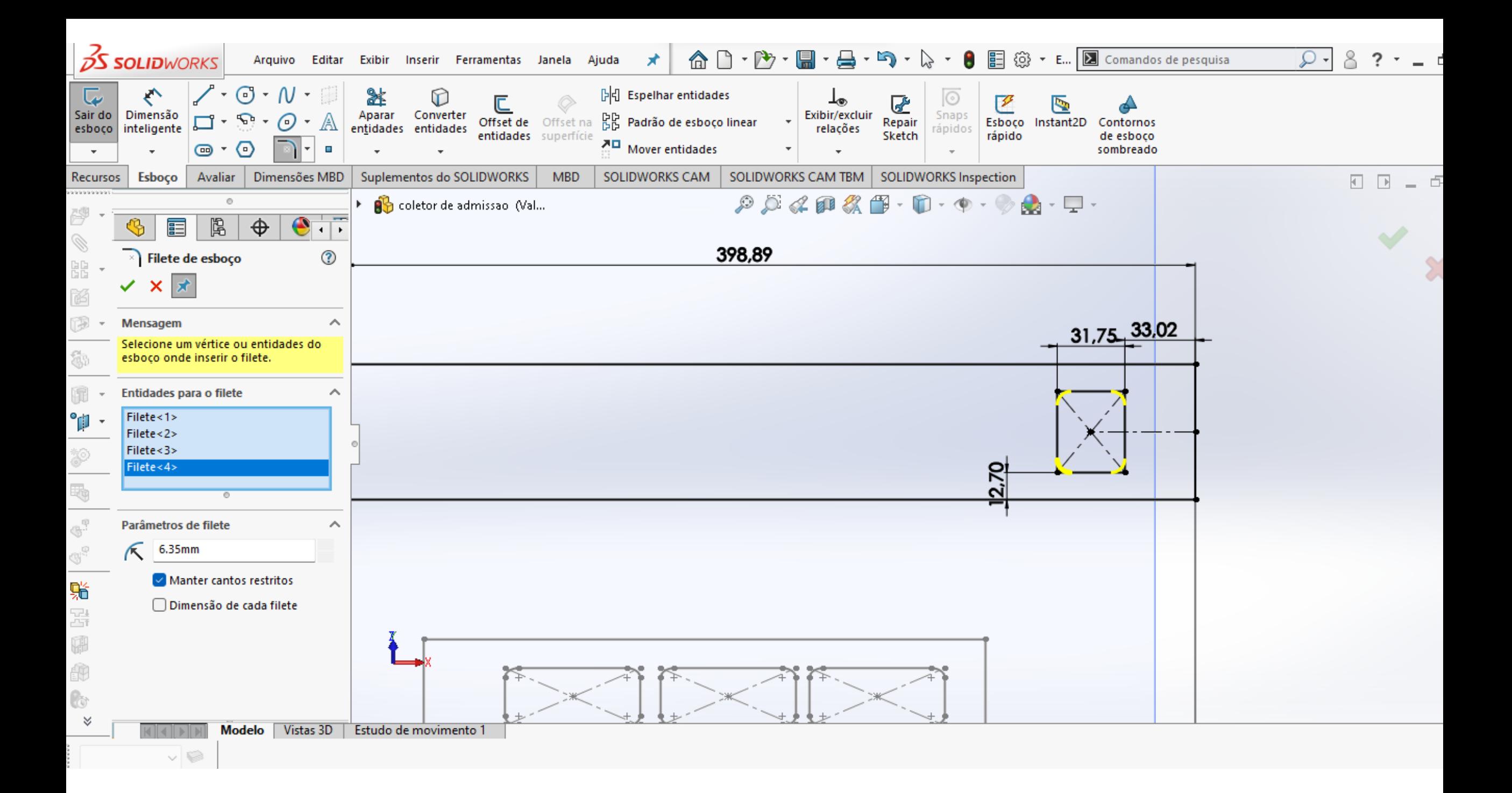

![](_page_15_Figure_0.jpeg)

diciona um padrão linear de entidades de esboço.

 $\blacktriangle$ 

![](_page_16_Picture_0.jpeg)

diciona material entre dois ou mais perfis para criar um recurso sólido.

![](_page_17_Picture_0.jpeg)

![](_page_18_Figure_0.jpeg)

![](_page_19_Figure_0.jpeg)

Selecione mais perfis se necessário, depois defina os atributos para o loft.

![](_page_20_Figure_0.jpeg)

elecione as faces a remover

![](_page_21_Figure_0.jpeg)

![](_page_22_Figure_0.jpeg)

Remove material de um corpo sólido para criar um recurso de parede fina.

![](_page_23_Figure_0.jpeg)

![](_page_24_Figure_0.jpeg)

onverte as arestas selecionadas no modelo ou entidades do esboço em segmentos do esboço.

![](_page_25_Figure_0.jpeg)

![](_page_26_Figure_0.jpeg)

![](_page_27_Figure_0.jpeg)

Converter entidades

Comprimento total: 139.7mm Subdefinido Editando Esboço5 **MMGS** 

![](_page_28_Figure_0.jpeg)

![](_page_29_Figure_0.jpeg)

 $\Delta_{\rm{c}}$ 

![](_page_30_Figure_0.jpeg)

![](_page_31_Figure_0.jpeg)

Editando Peça **MMGS**  $\blacktriangle$ 

![](_page_32_Figure_0.jpeg)

![](_page_33_Figure_0.jpeg)

![](_page_34_Figure_0.jpeg)

![](_page_35_Figure_0.jpeg)

![](_page_36_Picture_0.jpeg)

![](_page_37_Picture_0.jpeg)

![](_page_38_Figure_0.jpeg)

![](_page_39_Figure_0.jpeg)

Converte as arestas selecionadas no modelo ou entidades do esboço em segmentos do esboço.

![](_page_40_Figure_0.jpeg)

![](_page_41_Picture_0.jpeg)

![](_page_42_Figure_0.jpeg)

![](_page_43_Picture_0.jpeg)

![](_page_44_Figure_0.jpeg)

![](_page_45_Picture_0.jpeg)

![](_page_46_Figure_0.jpeg)

![](_page_47_Figure_0.jpeg)